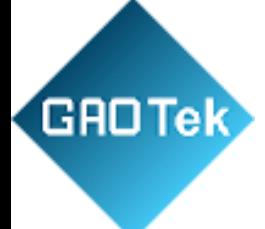

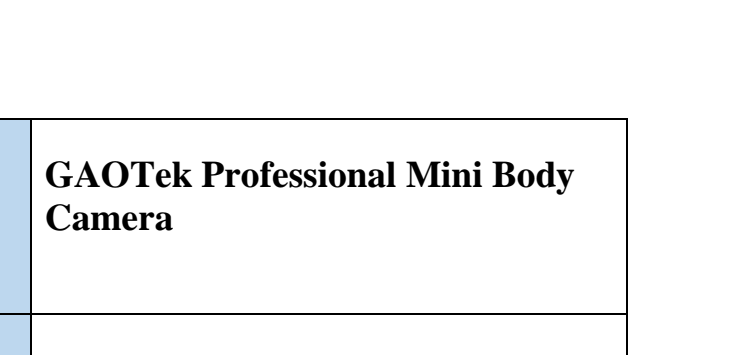

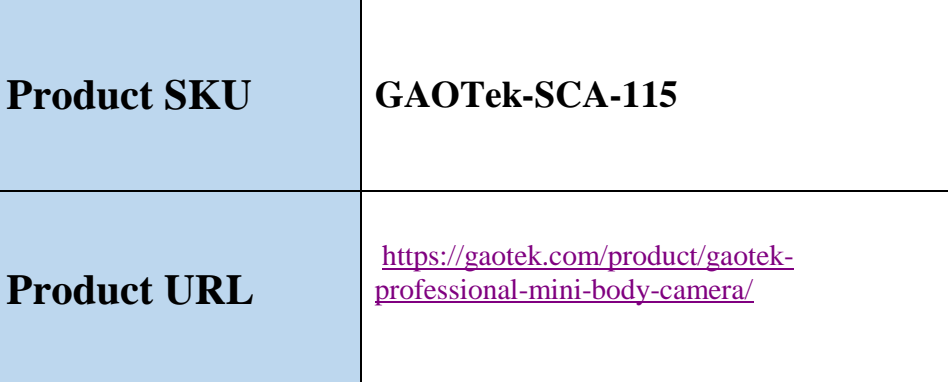

**Product Name**

**Contact us: sales@gaotek.com**

# **Contents**

**GROTek** 

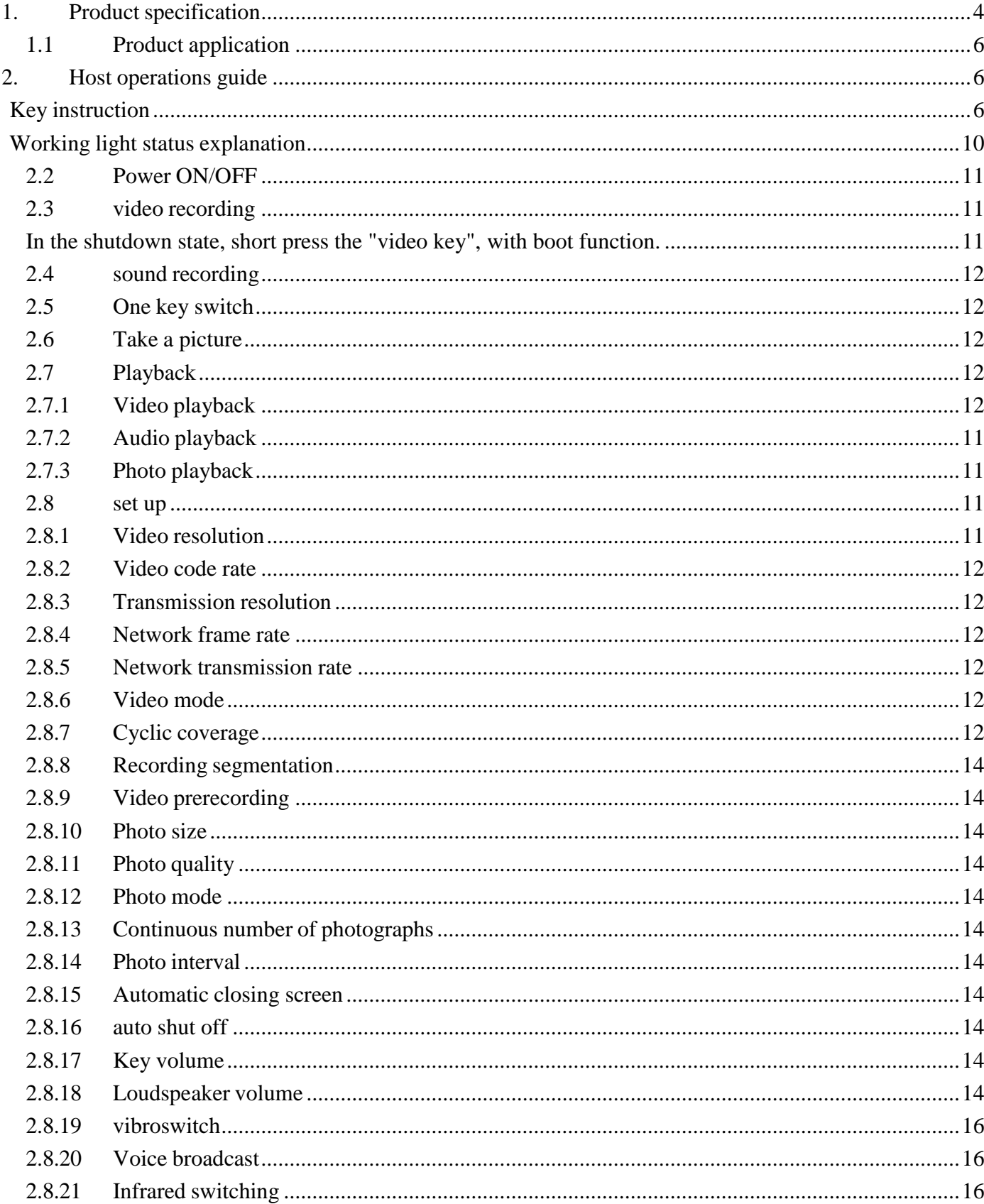

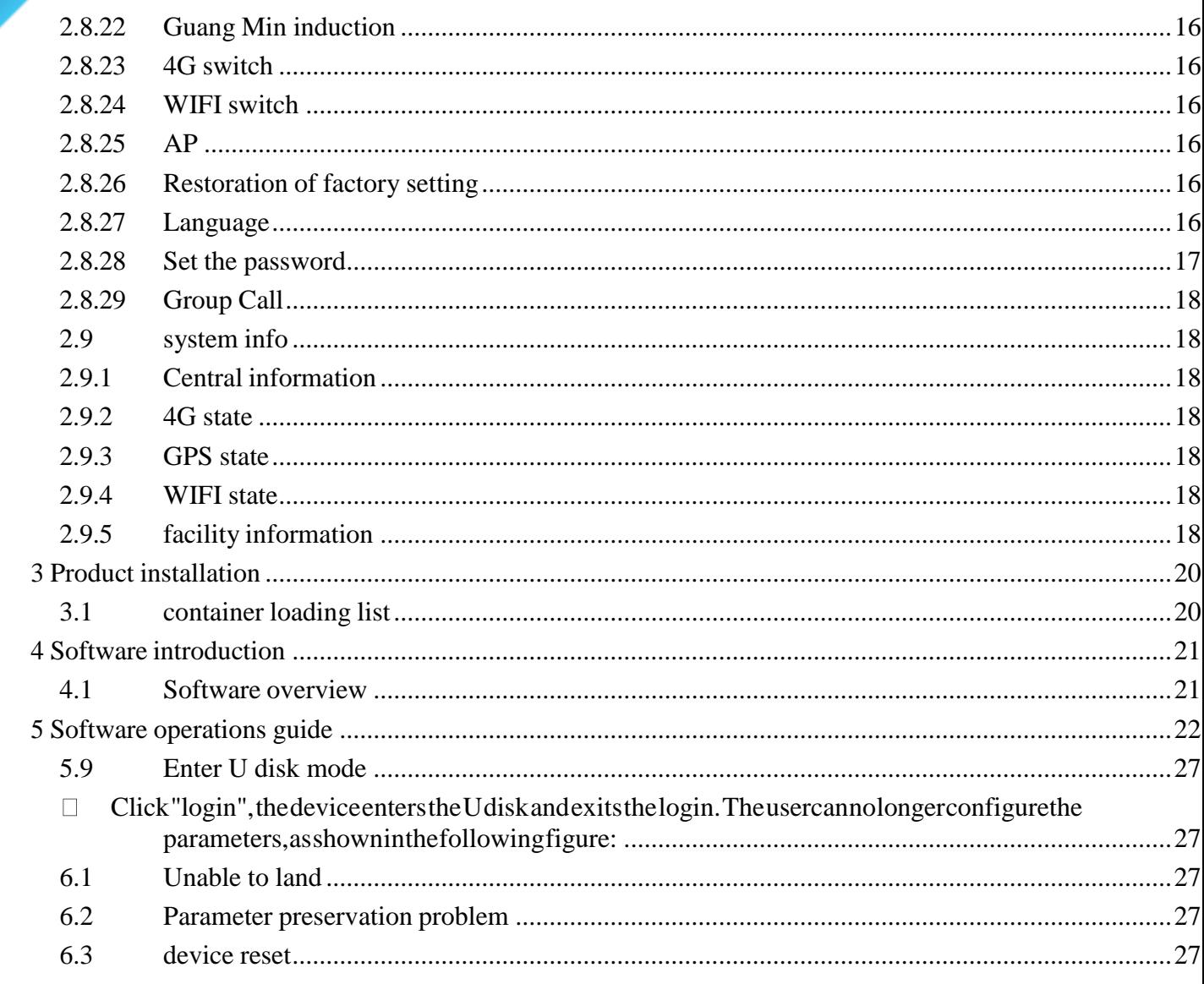

**GROTek** 

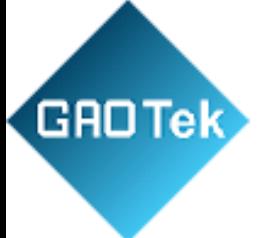

# <span id="page-3-0"></span>**1. Product specification**

The main features of the mini body camera: video recording, video capture, Wi-Filink (Network Version), Its main functions are listed in the table.

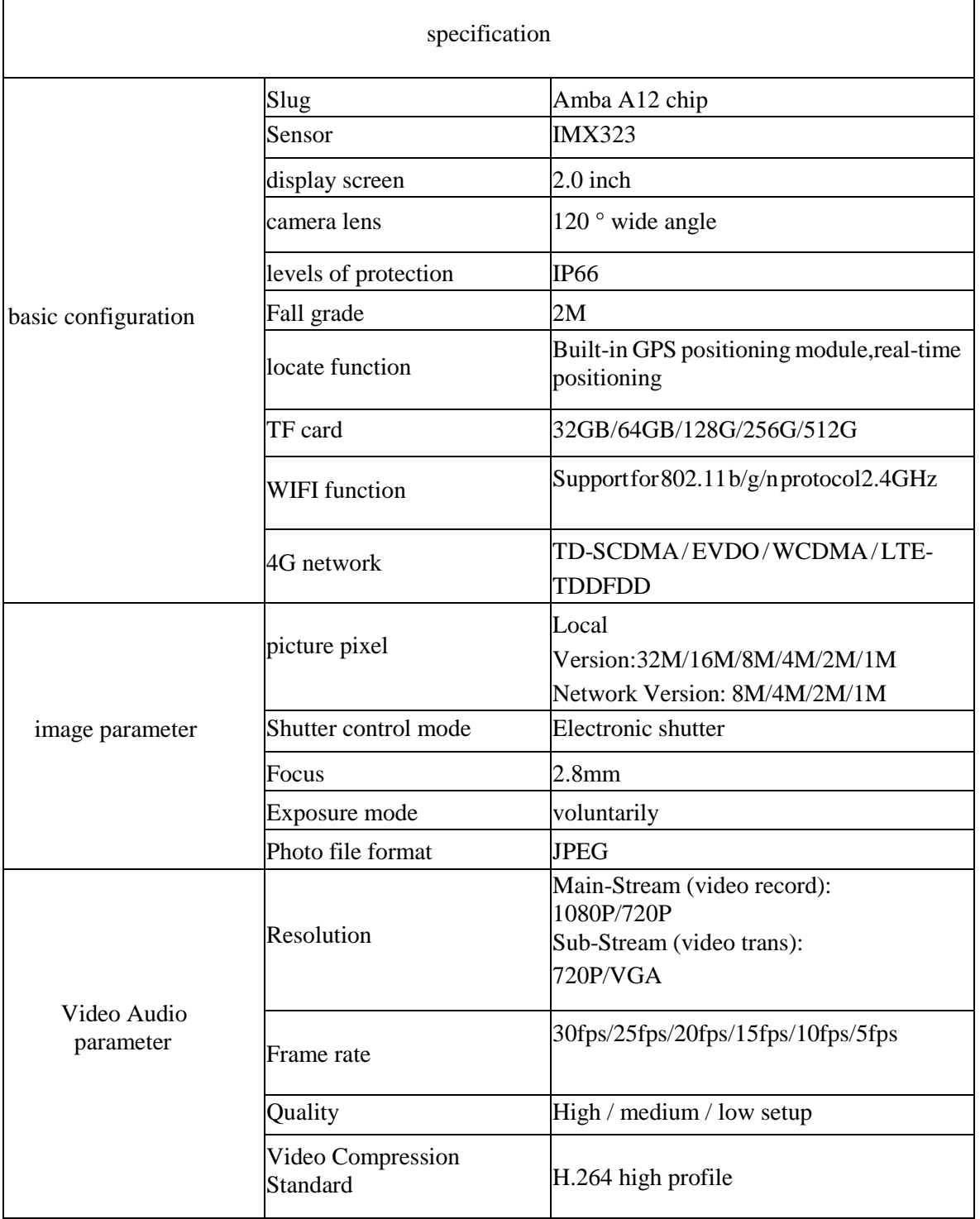

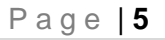

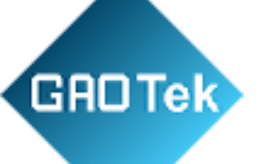

C.

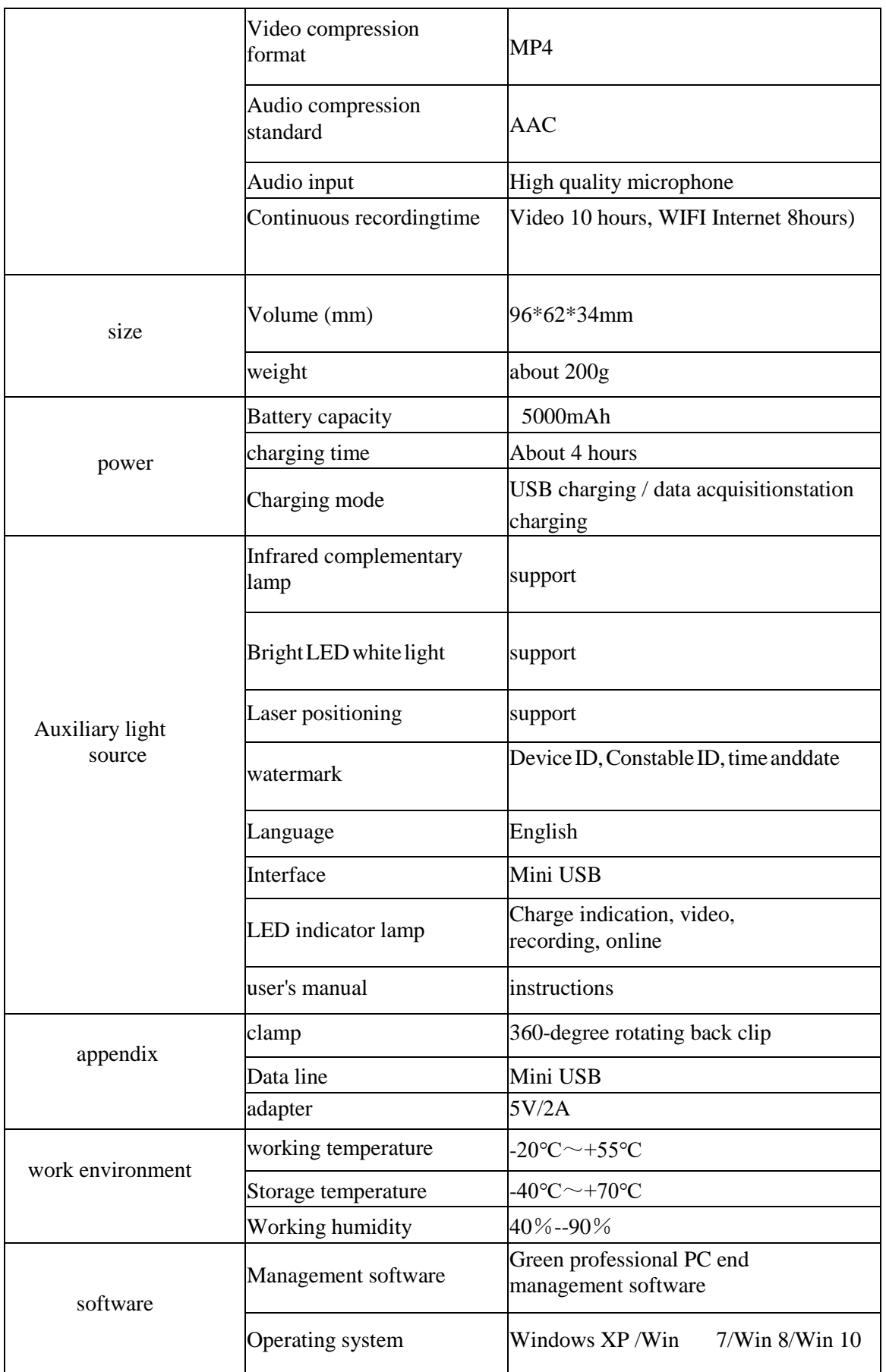

# **GROTek**

# <span id="page-5-0"></span>1.1 Product application

The high-definition mini body camera is a highly integrated device speciallydeveloped for the law enforcement industry. The device supports photo taking,video recording, recording, local storage, infrared night vision, laser positioning and WIFI wireless transmission (network version). Video can be uploaded directly to the background through WIFI or AP network environment (network version). Users can view the video returned from the front end through mobilephonePCclient.It'sthescenelawenforcementgoodhelper.

# **2. Host operations guide**

Introduction to the keys of the whole device

<span id="page-5-1"></span>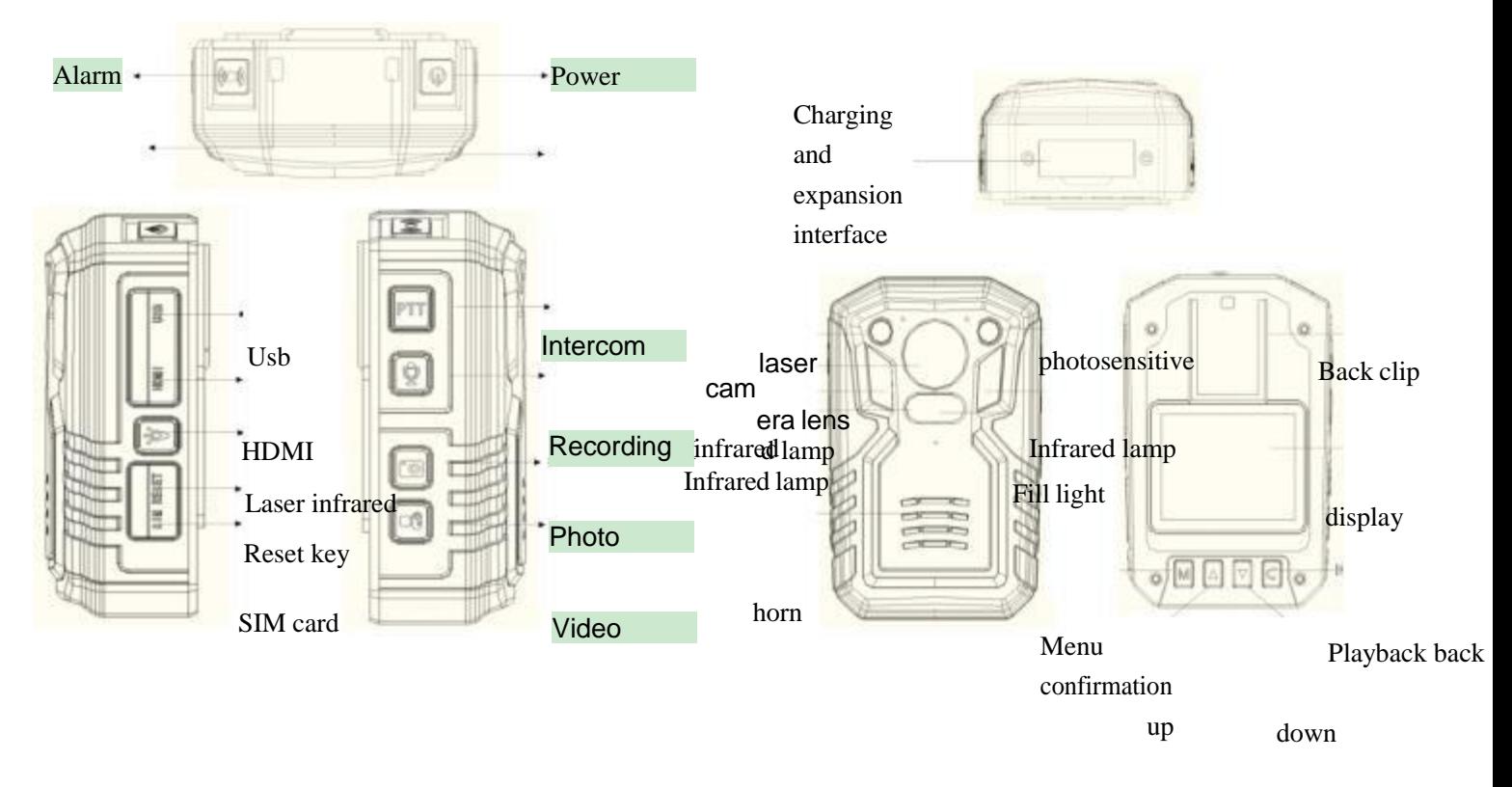

#### <span id="page-5-2"></span>Key instruction

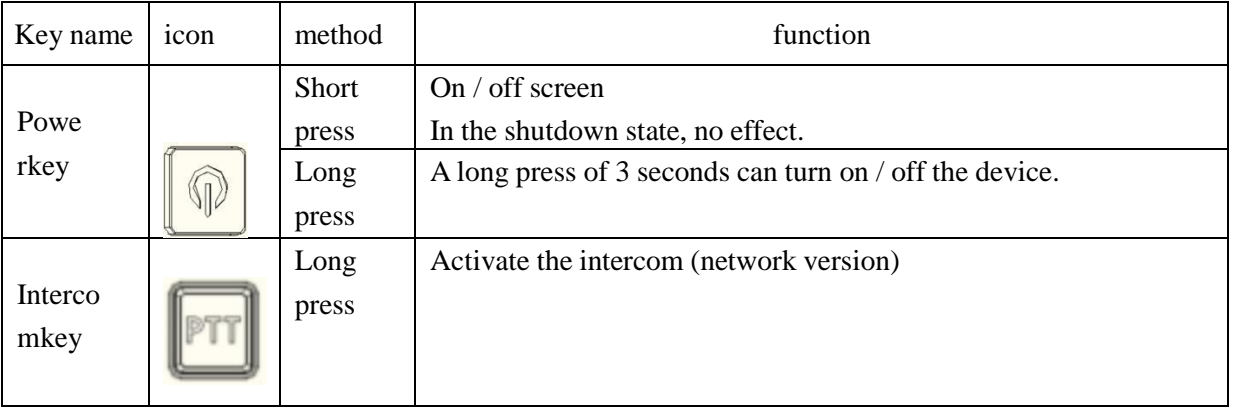

# GROTek

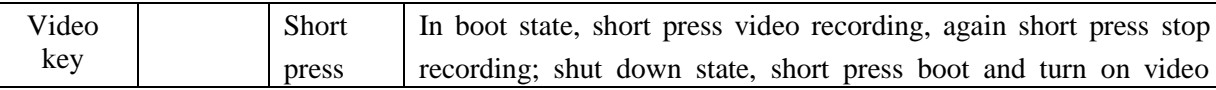

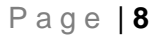

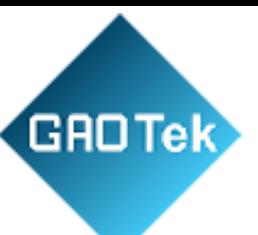

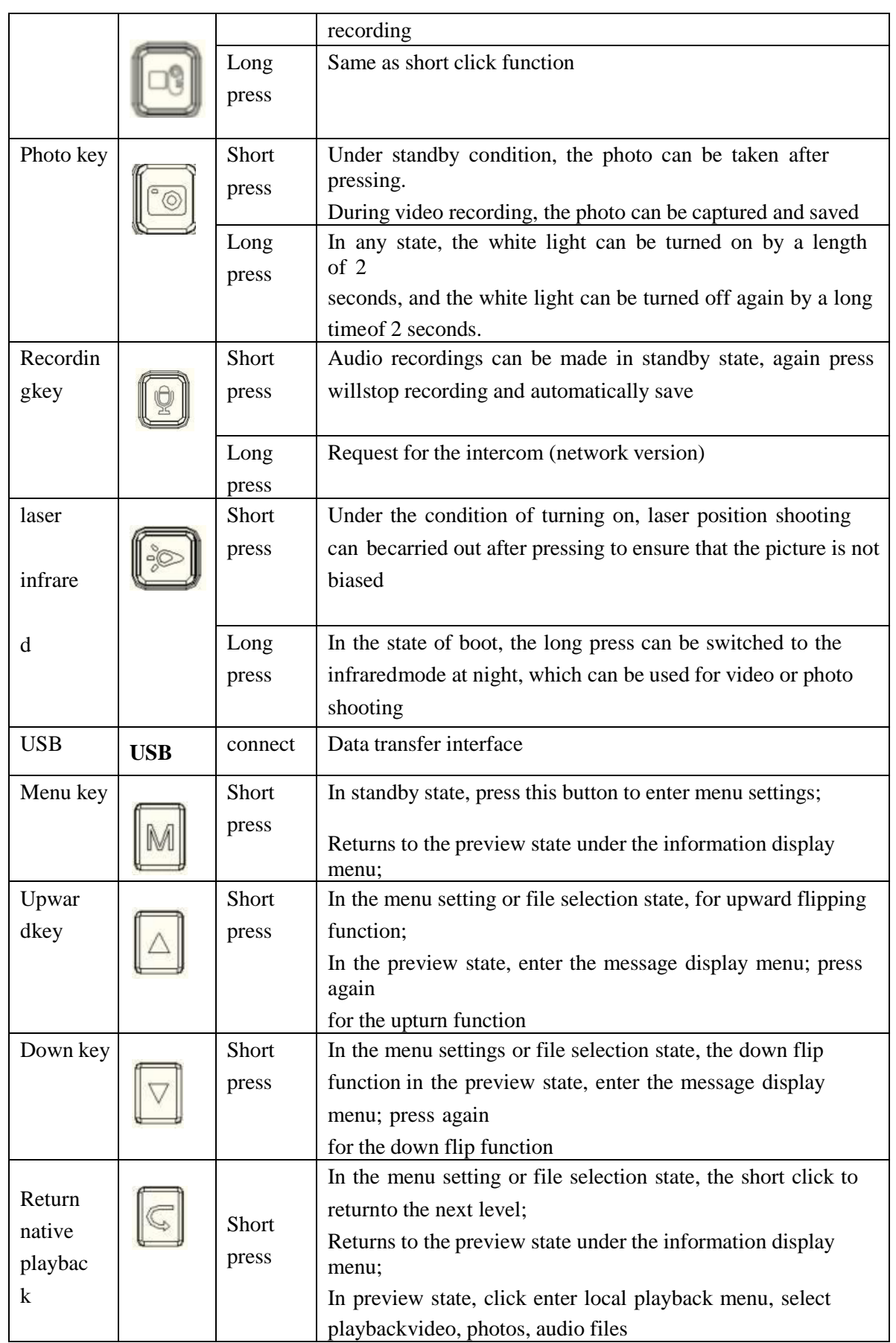

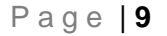

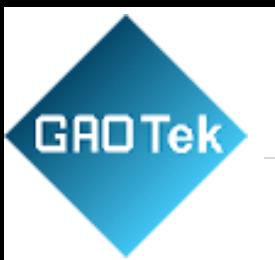

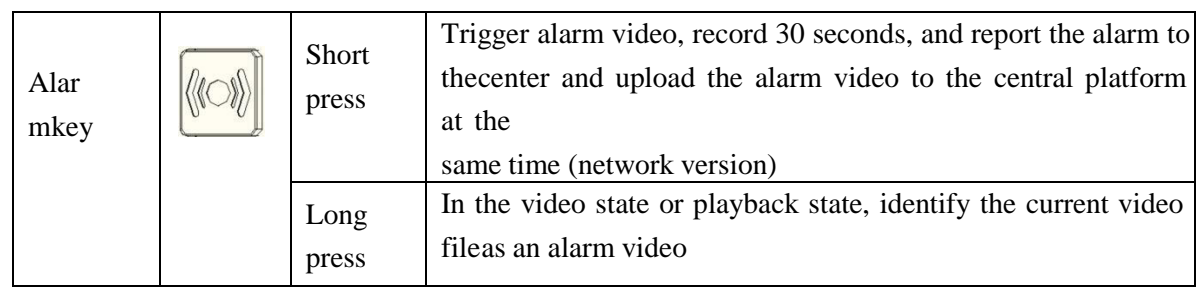

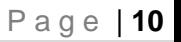

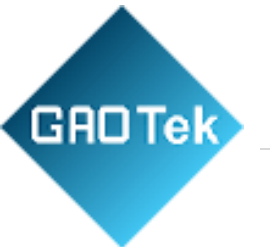

# 2.1 Status info

<span id="page-9-0"></span>Working light status explanation

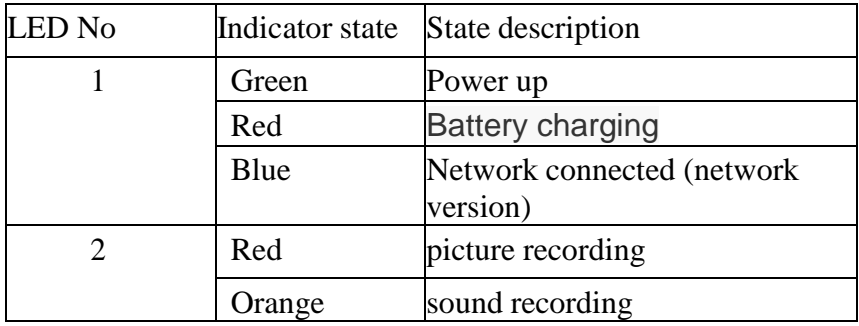

# **Insert Sim Card**

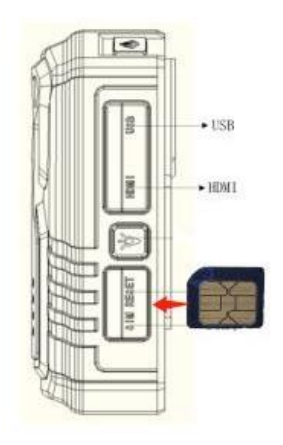

# **Interface icon description**

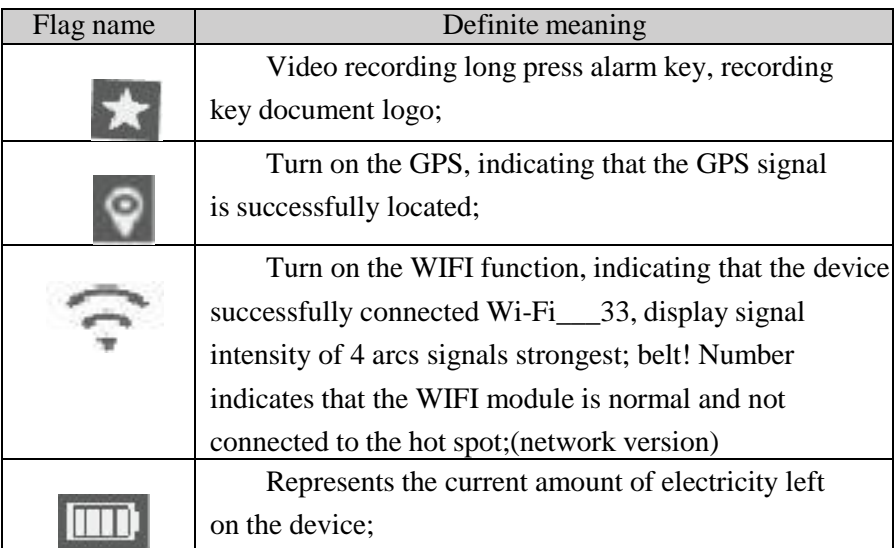

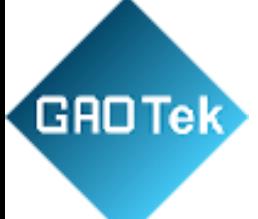

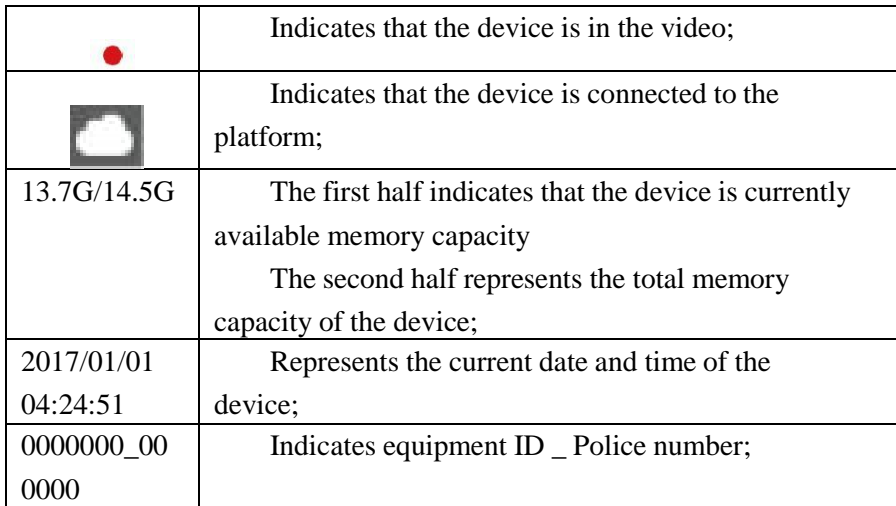

# <span id="page-10-0"></span>2.2 Power ON/OFF

Long presslaw enforcement instrument "power key" 3 seconds, device power on;inanystatelong press "powerkey"3seconds,deviceshutdown;onstate,shortpress "power key", can turn on / off screen.

#### <span id="page-10-1"></span>2.3 video recording

After the device is turned on, the device directly enters the preview state,presses"thevideokey" to record, the device short vibrates two times, the topredindicatorlightlong bright, intherecording state, again presses "the video key", the device short vibration two times is accompanied by the buzzerprompt,End and save the video file.

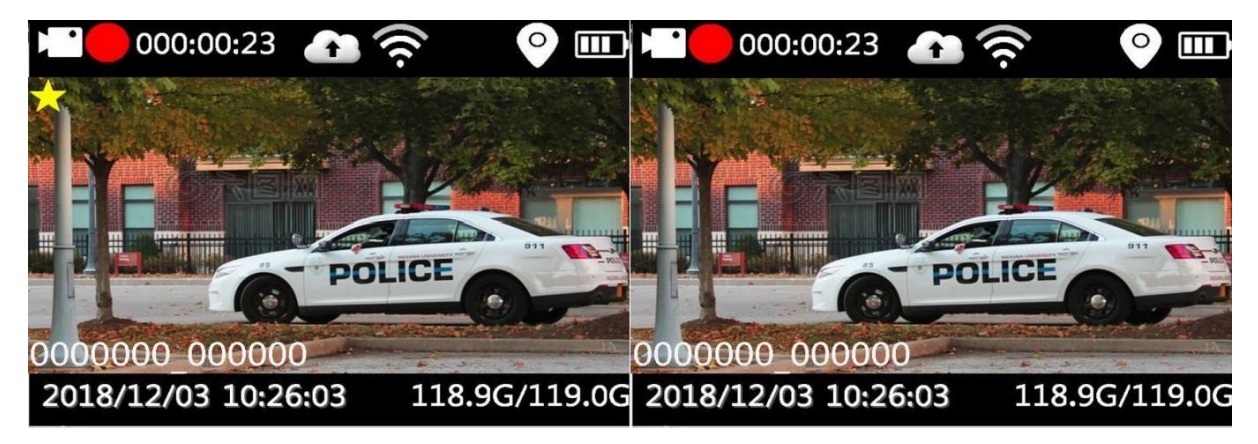

<span id="page-10-2"></span>In the shutdown state, short press the "video key", with boot function.

When shooting at night without light, you need to press the "infrared key". Atthis time, the infrared light is turned on to the night shooting mode, and thenight photo is black and white.

# **GROTek**

#### <span id="page-11-0"></span>2.4 sound recording

After the device is turned on, the device directly enters the preview state, press "recording key" to start recording, device short vibration two times, thetop yellow indicator light is always on, on the device screen prompt has therecording status picture, Press the recording button again in the recordingstate to finish and save the recording file.

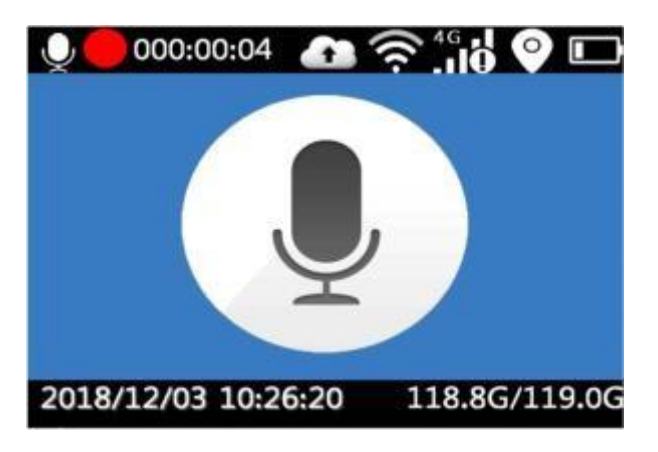

# <span id="page-11-1"></span>2.5 One key switch

After booting up, press the recording key when recording, you can save the current video file and startrecording;when you pressthe recordingkey, youcan save the recording file at that time and start recording.

#### <span id="page-11-2"></span>2.6 Take a picture

After booting the device, directly into the preview mode, press the "camera" to take pictures,no light conditions under the night shooting needs to open or open automatically device or infrared lamp lights were filmed. In the video or audio state, press the camera button can also take pictures;

#### <span id="page-11-3"></span>2.7 Playback

Press "return key", enter the playback menu, press "up and down" to choose to play video,photos and audio folder, press "confirm" to open the appropriate directory folder.

#### 2.7.1 Video playback

<span id="page-11-4"></span>Video directory is divided into multiple time period folder, press "confirm key" to open the folder, which is divided into a number of files shot in this period, press "confirm key" to

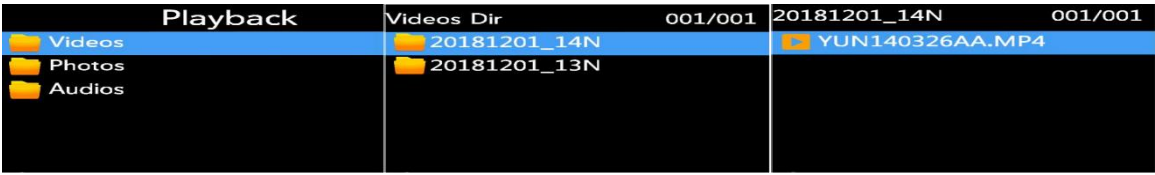

play video,video file format for MP4.

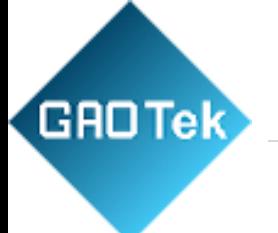

# <span id="page-12-0"></span>2.7.2 Audio playback

Recording directory is divided into multiple time period folder, press "confirm key" to open afolder, which is divided into a number of files shot in this period, press "confirm key" playback recording, recording file format for AAC.

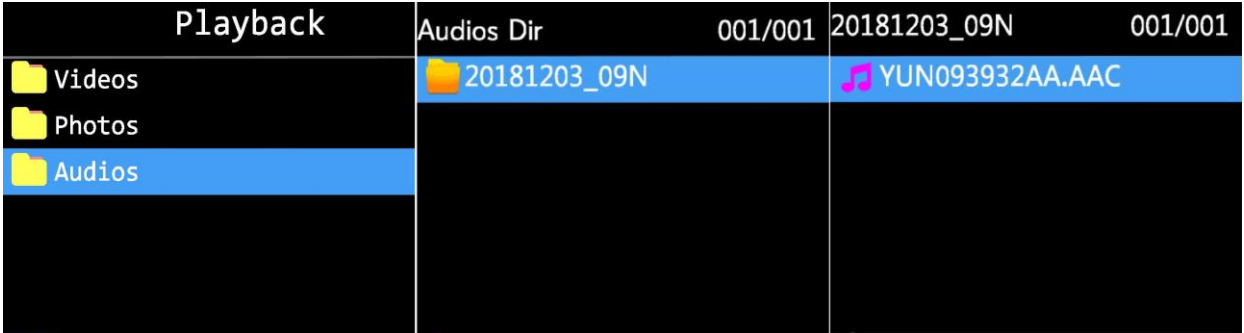

# <span id="page-12-1"></span>2.7.3 Photo playback

Photo directory is divided into multiple time period folder, press "confirm key" to open a folder,which is divided into a number of files taken in this period, press "confirm key" to view the photos, the format of the photo file is jpg.

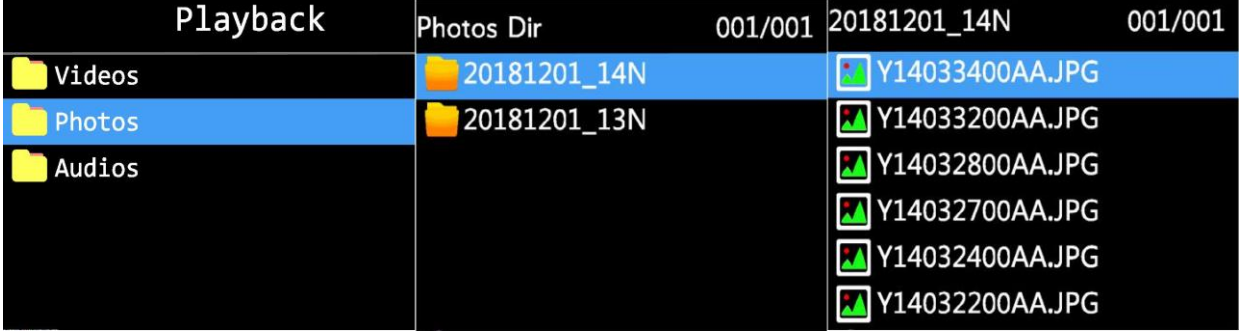

#### <span id="page-12-2"></span>2.8 set up

After boot, in standby state, press "menu key", enter the parameter setting interface, select the parameter option that needs to be modified, press "confirm key" to enter this option, press "up,down key" to select the appropriate parameter, when you select confirm, press confirm. Press up,down to modify other options. Press returns to return to standby preview.

# <span id="page-12-3"></span>2.8.1 Video resolution

Video resolution for local video storage, can choose 1296 PU 1080PU 720P, default 1080P(1920X 1080).

#### <span id="page-13-0"></span>2.8.2 Video code rate

**GROTek** 

Setting the parameters of video recording, the higher the relevant parameter values, the clearer the picture quality, the smoother the video. The video setting parameters are as follows:

- ●Video resolution: 1296P30 /1080P30 /720P30
- Video bit rate: low / medium / high
- <span id="page-13-1"></span>2.8.3 Transmission resolution

Network resolution is used over 4G or WIFINetworks Image resolution for remote transmission, default 720p, You can select 720P 1280X 720)and VGA 640X 480.

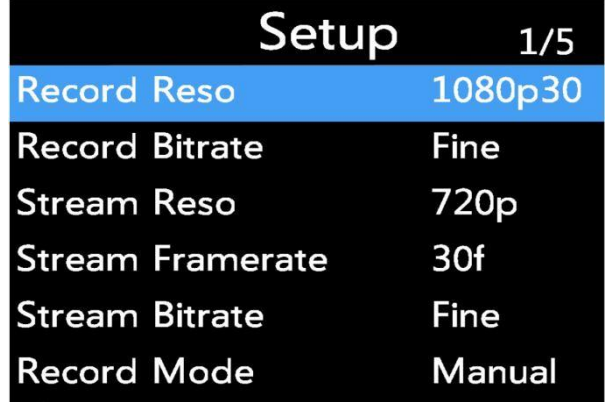

#### 2.8.4 Network frame rate

<span id="page-13-2"></span>Net-borne frame rate is used to set the number of image sheets per second for networktransmission in the range of 30 / 25 / 20 / 15 / 10 / 5, by default30 frames per second.

#### <span id="page-13-3"></span>2.8.5 Network transmission rate

The network transmission rate is used to set the network data volume per second, which isdivided into three levels: high, medium and low. The corresponding code rate is as follows:

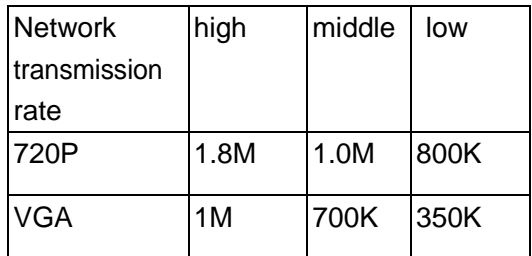

#### <span id="page-13-4"></span>2.8.6 Video mode

#### **Video mode supports boot and ma**nual video.

#### <span id="page-13-5"></span>2.8.7 Cyclic coverage

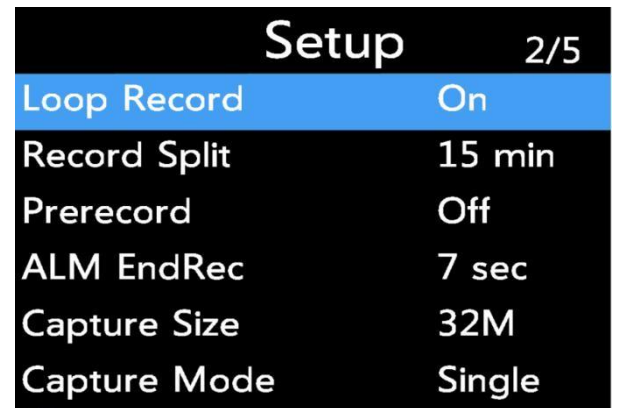

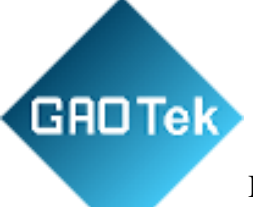

If the TF card is full, it will stop recording. (By default, when the memory is full, when the memoryis full, the video will be automatically overwritten. Tagged focus files will not be overwritten)

#### <span id="page-15-0"></span>2.8.8 Recording segmentation

The video segment is divided into 3 minutes, 5 minutes, 10 minutes, 15 minutes, default 3minutes.

<span id="page-15-1"></span>2.8.9 Video prerecording

Video pre-recording enabled 15 seconds of pre-warning time.

<span id="page-15-2"></span>2.8.10 Photo size

**GROTek** 

Photo size support 32M. 16M.12M. 8M. 4M.2M.1M

<span id="page-15-3"></span>2.8.11 Photo quality

Photo quality support high, medium, low three options.

2.8.12 Photo mode

<span id="page-15-4"></span>The camera mode is divided into single shot mode, the camera and the timing of continuousshooting mode.

<span id="page-15-5"></span>2.8.13 Continuous number of photographs

The number of continuous supports 5, 10, 15, 20, 25

<span id="page-15-6"></span>2.8.14 Photo interval

Photo intervals support 3 seconds, 5 seconds, 10 seconds, 30 seconds and 60 seconds

<span id="page-15-7"></span>2.8.15 Automatic closing screen

Auto-turn-off support option to turn off, 30 second / 1 minute / 3 min / 5 min.

2.8.16 auto shut off

<span id="page-15-8"></span>No video on the device.

And network transmission, the device automatically shuts down after the set time. You canSelect close 3 minutes for 5 minutes and 10 minutes for default.

<span id="page-15-9"></span>2.8.17 Key volume

Key output volume adjustable

#### <span id="page-15-10"></span>2.8.18 Loudspeaker volume

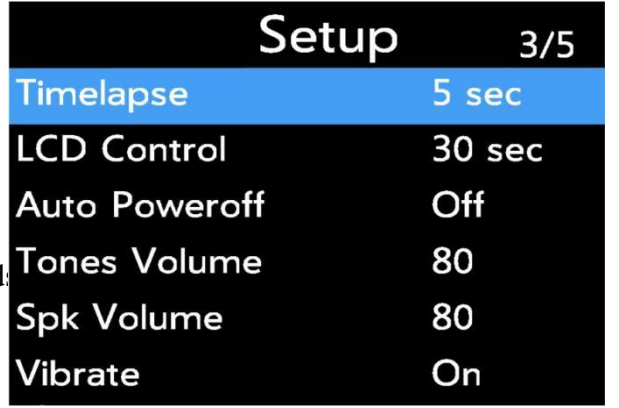

Horn output size adjustable

#### <span id="page-17-0"></span>2.8.19 vibroswitch

**GROTek** 

Keystroke shake prompt can be turned on or off

2.8.20 Voice broadcast

2.8.21 Infrared switching

<span id="page-17-1"></span>Support voice broadcast on and off, when turned on, voice broadcast IDs, video prompts

<span id="page-17-2"></span>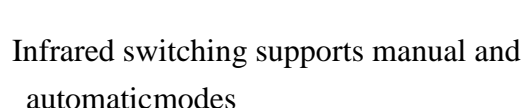

<span id="page-17-3"></span>2.8.22 Guang Min induction

Guang Min induction support high, medium,low choice, default high

#### <span id="page-17-4"></span>2.8.23 4G switch

4G optional open and close, by default, the power consumption of the device will be increased, andthe working time of the device will be shortened.

#### <span id="page-17-5"></span>2.8.24 WIFI switch

WIFI is optional to open and close, and after opening, you can choose to do STA mode or hotspot mode.

#### <span id="page-17-6"></span>2.8.25 AP

After the AP is turned on, the device willenter hot spot mode, and the WIFI needs to be turned on to open the hot spot.

<span id="page-17-7"></span>2.8.26 Restoration of factory setting

Restore the factory setting to restoreall parameters to the default value.

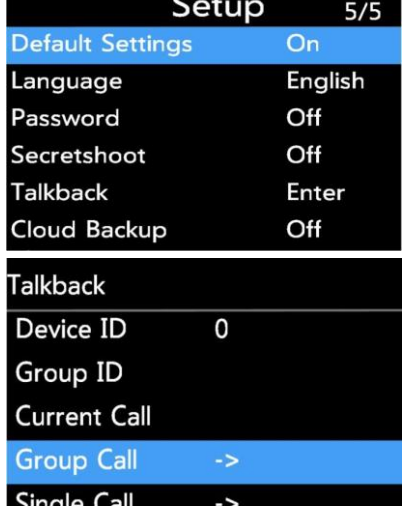

#### <span id="page-17-8"></span>2.8.27 Language

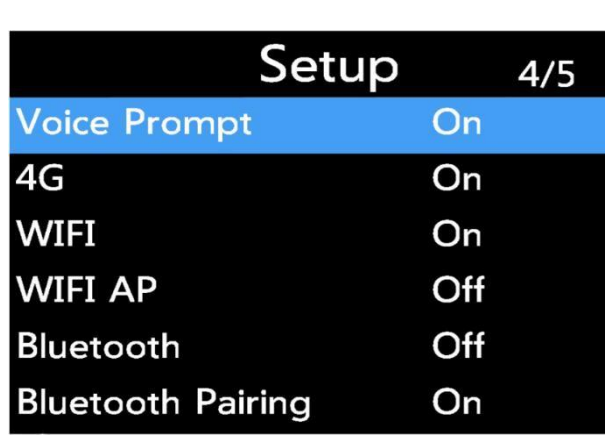

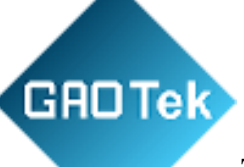

The language currently supports switching between Chinese and English

<span id="page-18-0"></span>2.8.28 Set the password

To open or close, enter the login password(default:000000) before setting up

# <span id="page-19-0"></span>2.8.29 Group Call

**GROTek** 

We support Group call and Singlecall; you can select from the menu. Please reference to the picture below:

<span id="page-19-1"></span>2.9 system info

The system information is used to display the real-time working state of the device and peripheralequipment, mainly including the central connection state and the GPS state and the Wi-Fi state. 4G dial status and device information.

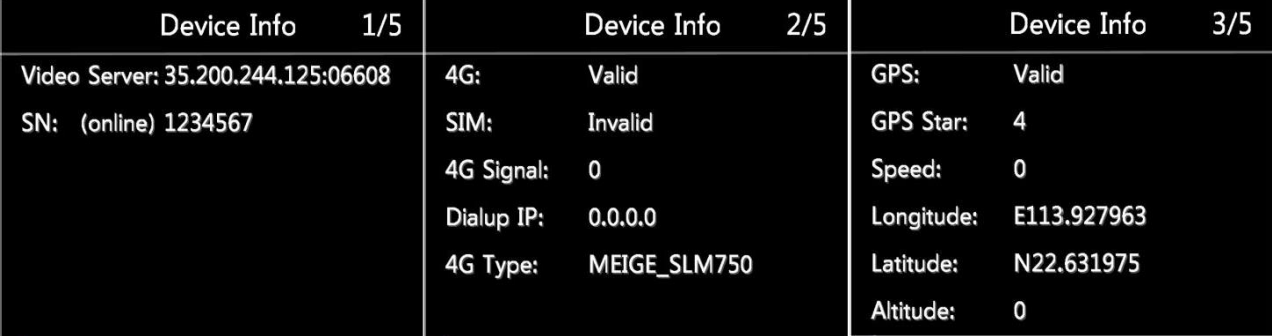

#### <span id="page-19-2"></span>2.9.1 Central information

Server information, including central IP and ports, as well as device numbers and onlineinformation.

#### <span id="page-19-3"></span>2.9.2 4G state

4G status is mainly related to the self-checking and dialing of 4G module, including whetherthe 4G module exists or not, whether the SIM card has 4G signal value, whether the dial-up is successful, and so on.

<span id="page-19-4"></span>2.9.3 GPS state

The GPS state includes the existence of the GPS module, whether it is located, the numberof satellites, and the latitude and longitude of the satellite.

2.9.4 WIFI state

<span id="page-19-5"></span>The WIFI state includes the existing state of the WIFI module, the signal strength of the hot nameWi-Fi and the IPs after the successful connection.

#### <span id="page-19-6"></span>2.9.5 facility information

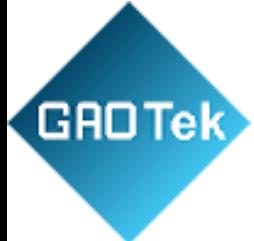

Device information is mainly used to display device version information and device uniqueIDs.

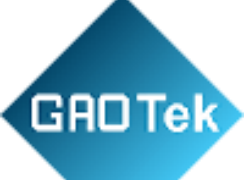

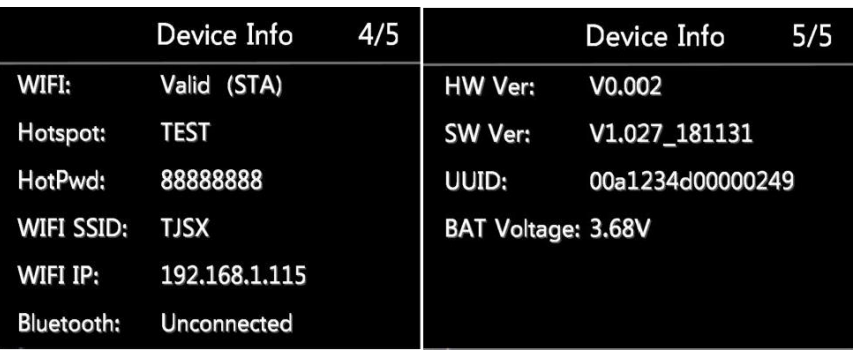

# <span id="page-21-0"></span>**3 Product installation**

#### <span id="page-21-1"></span>3.1 container loading list

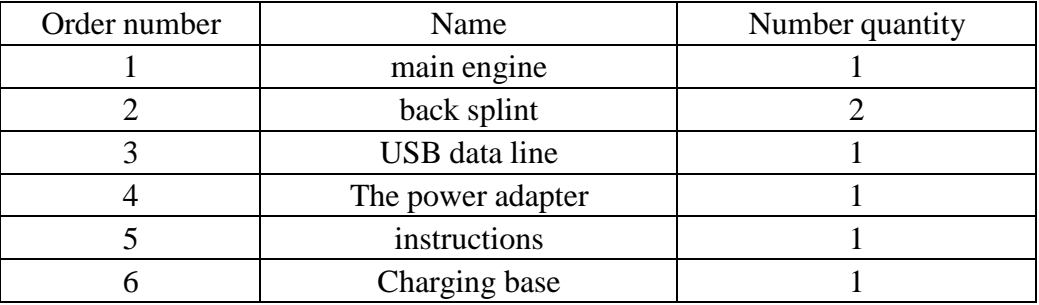

#### 3.2 Fire ware upgrade

Step1: First, the device is turned on and connected through the mini body camera tool. Afterlogging in successfully, the device enters U disk mode.

Step2: Copy the upgrade files firmware\_1204\_dvr.bin or firmware\_1205\_dvr.bin to the TF cardroot directory;

Step3: Unload TF card unplug USB line, the equipment automatically restarts and upgradeprocessing, the system will restart automatically after the upgrade is completed;

Step4: After a successful upgrade, you can see the new version of the software as a successfulupgrade through the device's system information.

Step5: Upgrade as far as possible to ensure that the battery is fully powered or connected to theadapter.

# <span id="page-22-0"></span>**4 Software introduction**

#### <span id="page-22-1"></span>4.1 Software overview

**GROTek** 

The management software of the mini body camera (hereinafter referred to as the management software) is an application software developed by our company to cooperate with the highdefinition mini body camera. It communicates with the mini body camera through the USBof the computer and realizes the user parameters. The acquisition and configuration managementof video parameters, 4G parameters and Wi-Fi parameters and central parameters. After loggingin successfully, the device can enter U disk mode, and the playback and export of video datacan be realized.

#### **Software features: :**

- 1. Device logon logout management supports user password modification;
- 2. It supports the acquisition and modification of the coding parameters.
- 3. Time of synchronizing the mini body camera;
- 4. The acquisition and modification of user information;
- 5. 4G acquisition and modification of network parameters such as Wi-Fi;
- 6. Acquisition and modification of video parameters;
- 7. Acquisition and modification of central parameters;
- 4.2 Software installation and operation
	- First access to the software installation package by CD-ROM or Mail BodyCamera\_XXXXXXX.exe;
	- Double-click to run or right-click to run the program as anadministrator;

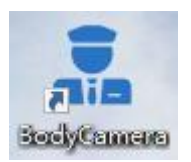

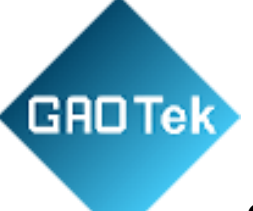

Click next to complete the installation, the user can choose theinstallation

directory during the installation process.

Find the install software icon on the desktop or program start menu,and double-click

to run, as shown in the following figure:

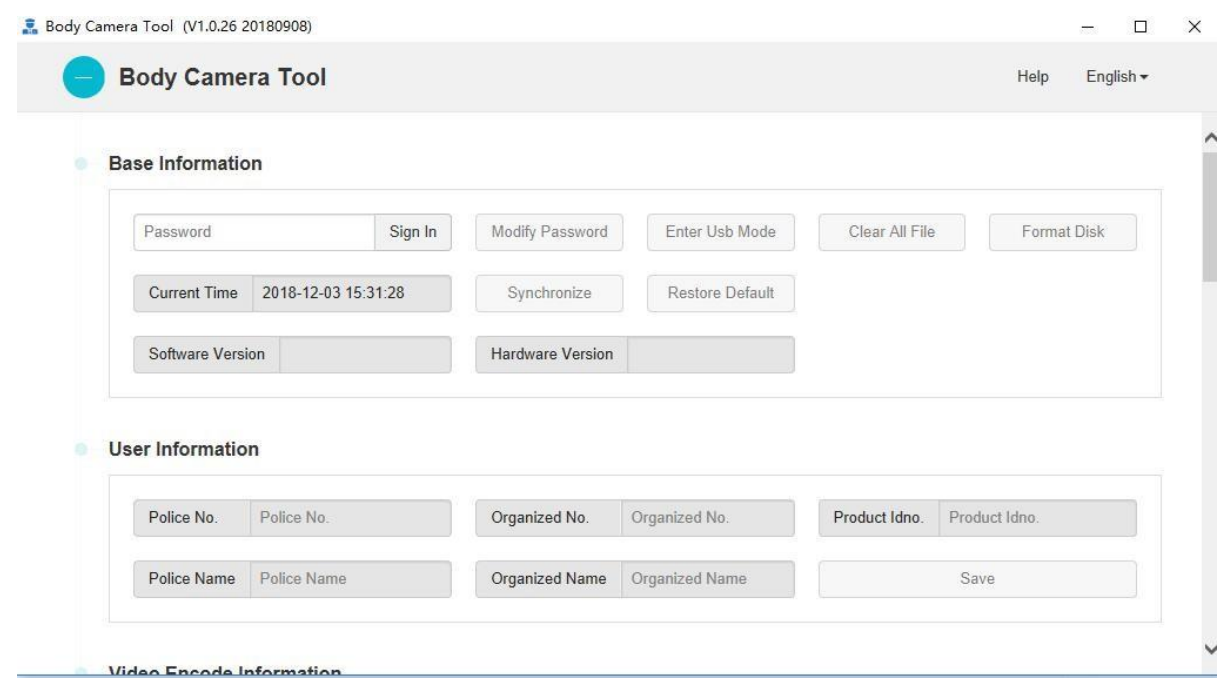

# <span id="page-23-0"></span>**5 Software operations guide**

#### 5.1 essential information

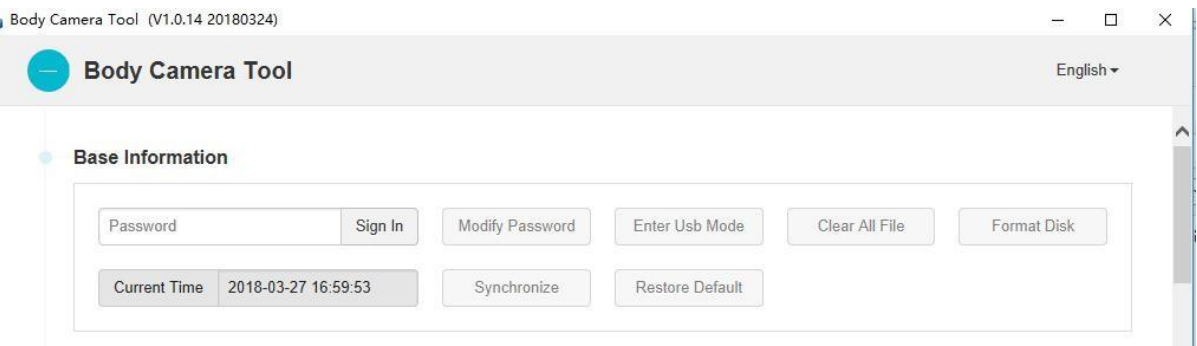

Note:firstusetheUSBwiretoconnectthedevicetothecomputer.

Login: enter the password, click login, the default password is

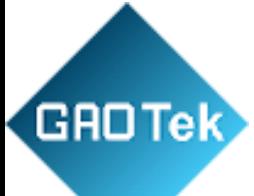

# 000000;

Change password: click change password, the user can modify login password 6 for the number;

EntertheUdisk:clickintotheUdiskmodeandclicktodeterminethe device for the U disk mode,

you can find a new disk on thecomputer;

Clearalldocuments:clearallvideofilesinthelawenforcementinstrument;

Formatted disk: format the disk of the law enforcementinstrument;

Synchronoustime:usecomputertimetocalibratethetimeofthelaw enforcement instrument;

Restore the default settings: restore the factory settings;

#### 5.2 User information

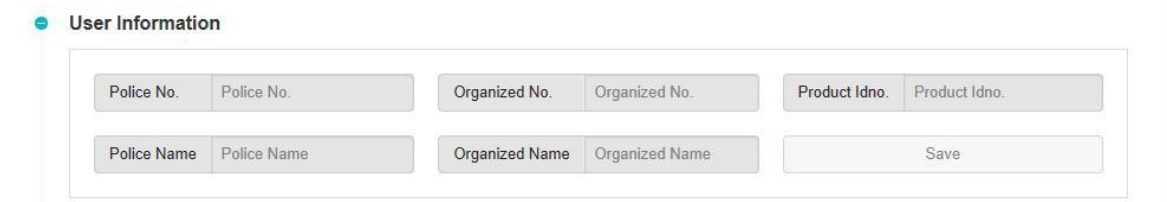

Alarm number: set up a Police Officer number;Unit number: set

user unit number;

Product serial number: set up product serial number;Name: set user name;

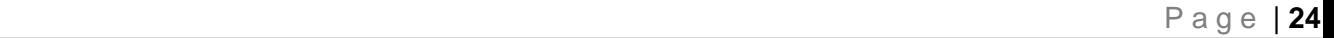

#### Unit name: set up user unit name;

#### 5.3 Coding parameter

**GROTek** 

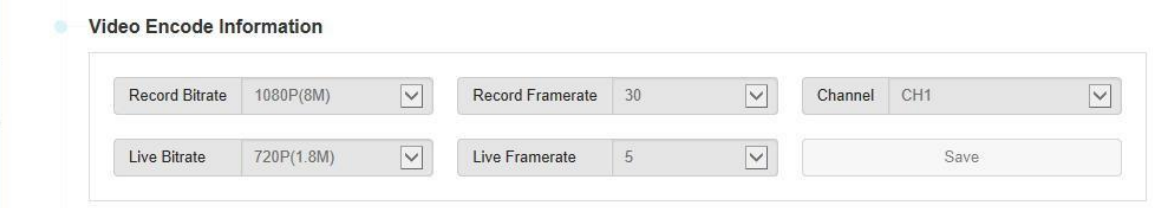

Videobitrate:selectvideoresolutionandbitrate,1080Pand720P,and three-bit rate optional; Videoframerate:optionalframerateof5:10,15,20,25,30,etc.;Choice of channels: only multiple channels can be selected; Network transmission rate: select the resolution and bit rate for network transmission;

Network frame rate: select frame rate for network transmission;

#### 5.4 4G parameter

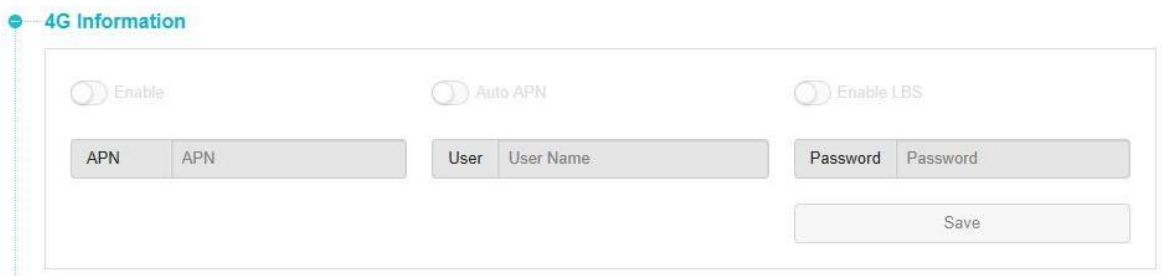

Enable: Turn on or off 4G functions;

Automaticidentification:settheaccesspointinformationoftheoperator automatically;

APN:setupdial-upaccesspointinformation,differentoperators

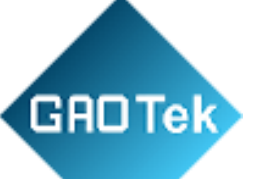

#### have different names;

User:setuptheuser'snameforSIMcarddialing,defaultisempty;Password: set SIM card dial password, default is empty;

#### 5.5 WIFI parameter:

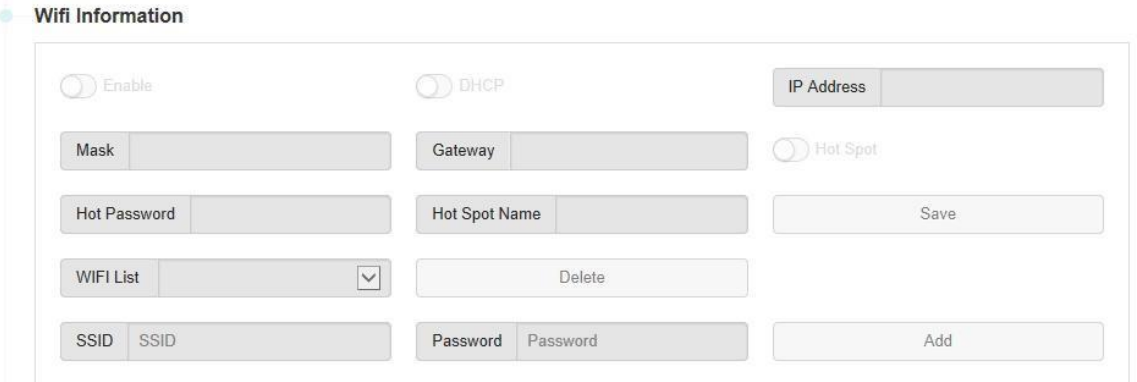

Enable: turn on or off the WIFI function;

Hotspots: WIFI works in AP mode, doing hot spots, the premiseis to enable Wi-Fi first;

Hotspotname:setthehotspotname,openthehotspoteffective;

Hotspotpassword:setthehotspotaccesspassword,openthehotspot effective;

WIFI list: shows the WIFI hot spot name, the maximum support 8;

Delete button: select the hot spot name on the left, click todelete the corresponding hot

spot;

SSID: sets the hot spot name to connect to; Password: sets the key

password to connect to;

Add button: add the hot information on the left to the device;

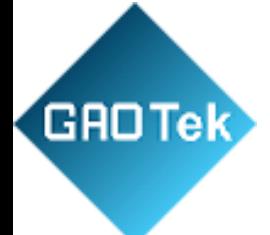

#### 5.6 Central parameters

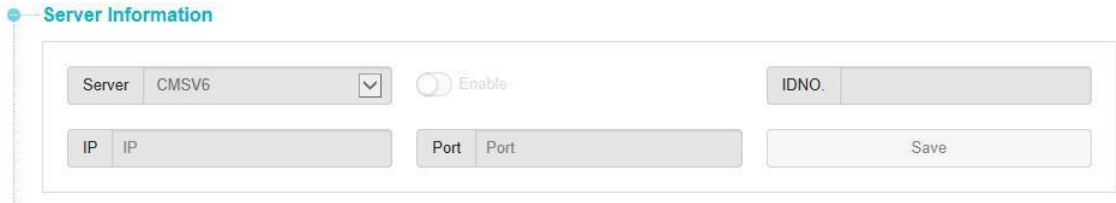

Enable: turn on or off the central server connection function;Server: set the IPs of the server;

Port: set the connection port of the server;

Number: set the unique number of the device to report to theserver;

;Save button: save parameter;

#### 5.7 language selection

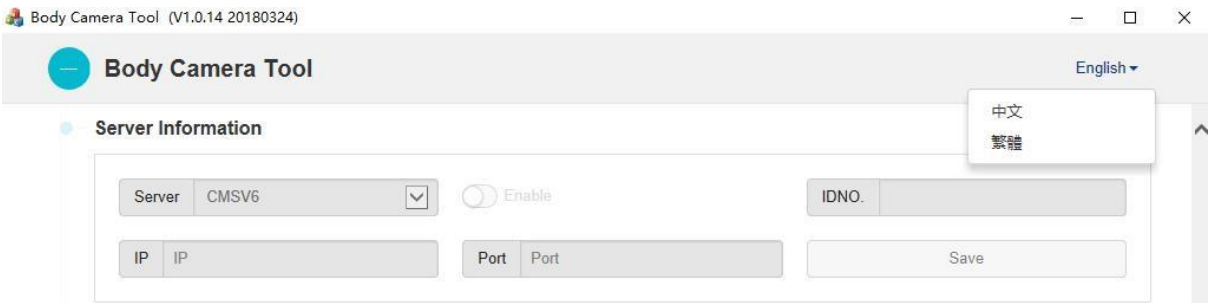

Click on the Chinese button in the upper right corner, pop up the options shown in the picture,

choose according to the user's needs, currently support three languages: simplified Chinese,

traditional Chinese, English,other languages need to be customized according to the needs of the customer.

<span id="page-28-0"></span>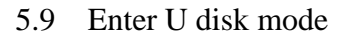

- First, enterthepasswordtologin, aftersuccessfullogin, clickon"Udisk mode" to enter the following figure:
- <span id="page-28-1"></span> Click"login",thedeviceenterstheUdiskandexitsthelogin.Theusercannolonger configuretheparameters,asshowninthefollowingfigure:
- $\Box$

**GROTek** 

• On my computer you can see the U disk:

# <span id="page-28-2"></span>**6.Use of attention**

6.1 Unable to land

- First check whether the equipment is on normally;
- Check the connection of USB line;
- Pull off USB to reconnect:

#### <span id="page-28-3"></span>6.2 Parameter preservation problem

# **Some parameter settings do not take effect immediately and you need to restart thedevice to take effect;**

#### <span id="page-28-4"></span>6.3 device res[et](https://fanyi.baidu.com/)

When the device is abnormal or crashes, press the reset key, and the device can return tonormal, as shown in the figure:

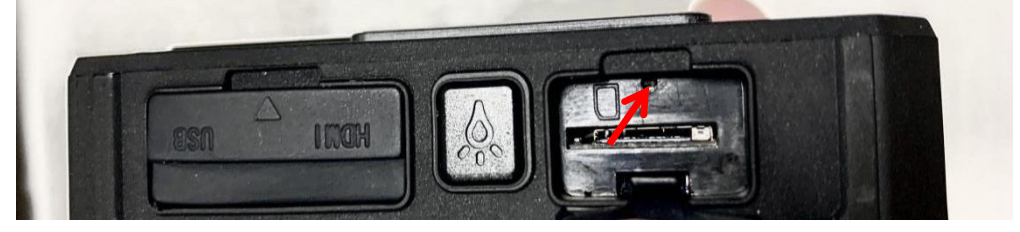